# Creating ESABs in ArcMap

**DWJ LAB** 

## Creating a Working Folder

 Locate the desired PWSID on the dwj\_lab server & copy this PWSID folder onto your Desktop

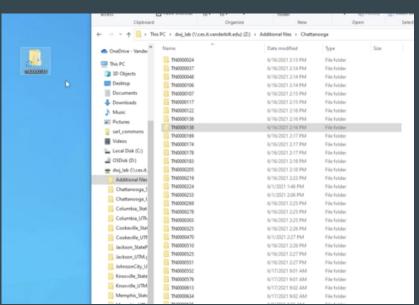

- Create a new folder on the
   Desktop with the following label:
   "LastName\_working"
   example: Kim\_working
- Copy the contents of the PWSID folder into this new folder

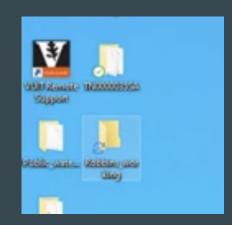

## Connecting to Server

Server: smb://ces.it.vanderbilt.edu/dwj\_lab/

- Open Pulse Secure
- 1st password: your vunetid password
- 2nd password: push (and then will direct to duomobile)

### File path

Geospatial Water Sanitation → WaterDatabase\_United\_States → Tennessee → QA\_Restructure → Public\_water\_systems → Field office

## Creating your ArcMap Project

- Create a separate working project for every single PWSID you digitize with the Blank Map template
  - Naming: TN(PWSID#)\_working

 Save your new project into the folder of your PWSID on your desktop

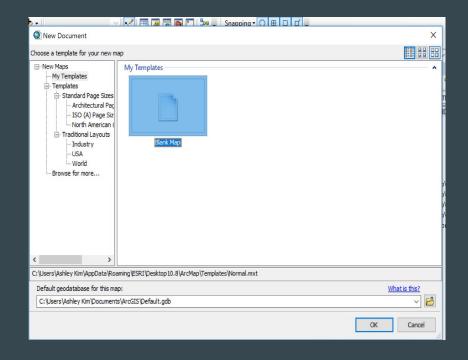

## Creating a Personal Folder Connection

 Now, we are going to open our map and if this your first time digitizing for the DWJ Lab, go to "Catalog" → "Connect Folder" → locate the newly created "LastName\_working" folder from your Desktop

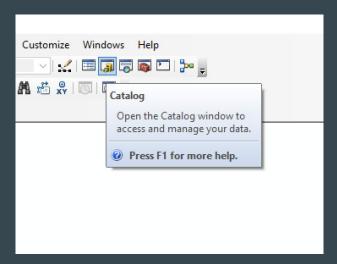

## Add a Basemap

- Use the "Add Data" Icon, which prompts a pop-up box and select "Add Basemap" → select "OpenStreetMap (OSM)" (for georeferencing WLs and associated characteristics)
- Selecting this basemap, might prompt a "Geographic Coordinate Systems Warning". Ensure the raster is WGS 1984 (EPSG 4326)
- If it is not in WGS 1984, fix the misaligning GCS by clicking "Transformation", which will prompt a new window, and convert into WGS 1984

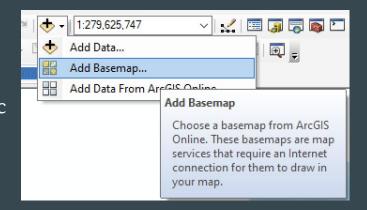

## Creating a Feature Class

- Within the working folder connection you set up, navigate to the respective Field Office of the CWS→ Drag the georeferenced map (double check that the map is in WGS 1984)
- IMPORTANT: Make sure when creating a boundary for a map in WGS 1984 to save it in the "...."\_Scratch.gdb of that respective Field Office
- Now... Create the digitization layers
  - In the Catalog Panel → Right click on the
     "..."\_Scratch.gdb
  - Create new feature class

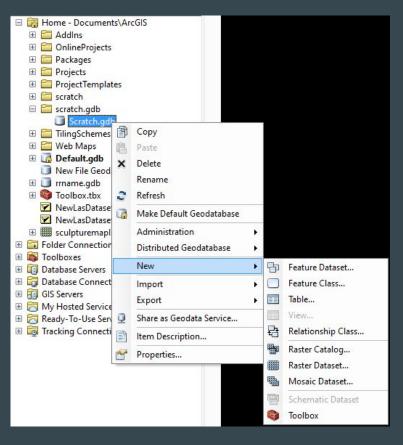

## Creating a Feature Class Pt. 2

- Create a "New Feature Class"
- Select the "Polygon Features"
- Set the projection to WGS 1984
- Then, continue through the next two

"pages" with all the defaults selected

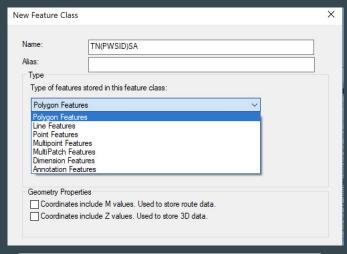

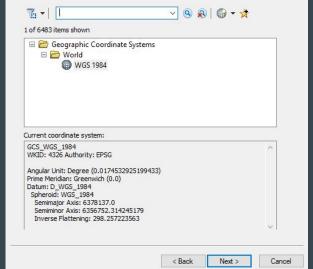

#### Attribute Data

Class" process)

 We want to record attribute data, so we are going to add attribute names and their respective data types (this is part of the "Create New Feature

1. Name: dateRec- Data Type: Date

2. Name: pwsid- Data Type: Text

3. Name: fieldOffice- *Data Type:* Text

- 4. Name: initials- Data Type: Text
- Once you have entered the attributes, select

NOTE: It is extremely important that you copy the naming EXACTLY as shown, including the lowercase and uppercase of the words

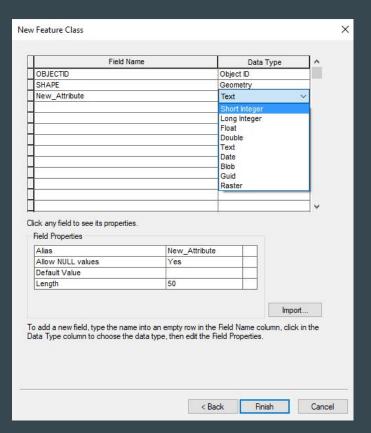

# Add the Map to Create your Boundary

- Use the "Add Data" Icon, which prompts a pop-up box and select "Add Data",
   and locate the DWJ folder you connected previously
  - Within this folder connection, locate the georeferenced map you want to digitize (Field Office/PWSID/RawData)
    - Remember this map is now in a .shp file format
- Now the .tif file and the .shp file (the feature class you created) will both be in the "Table the Contents"
  - You will be editing the feature class.

### Start to Create the ESAB

- Go to the "Table of Contents" and right-click on the map, and select "Zoom to Layer"
- Ensure the map is geospatially in the correct place (ex. look below)

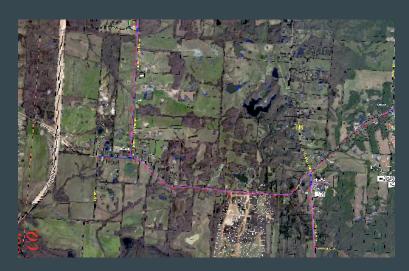

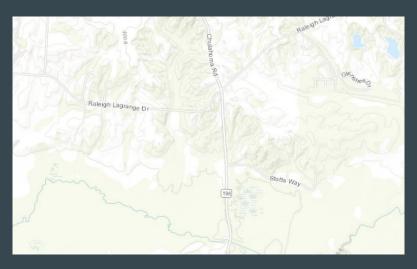

#### Process

- Right-click on "Layers" in the "Table of Contents", and scroll down to "Properties"
- Go to "Customize" → "Tools" → Add "Editor" if
   not already added

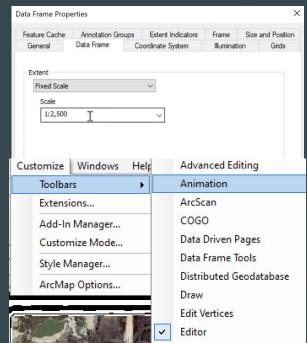

#### **Process**

- Click on the dropdown arrow on the editor tool and select "Start Editing"
  - The editor tools should now be available

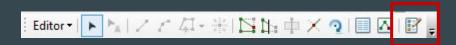

• Select the "Create Feature" tool

- Start outlining the water system like so ————
- Make sure you are covering all of the pipe lines
  - Try your best to not cover the white space of map

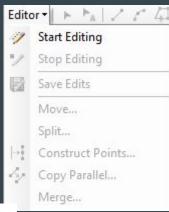

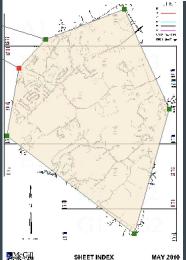

## **Adding Tools**

- To begin the digitization process, go to "Customize" on the top bar, and select "Toolbar", which will prompt a pop-up box with all the tools
- Select the "Editor" and "Snapping" tools

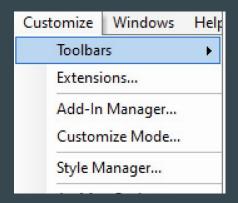

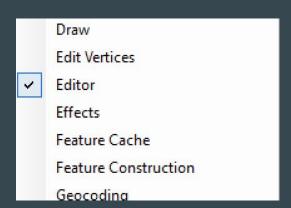

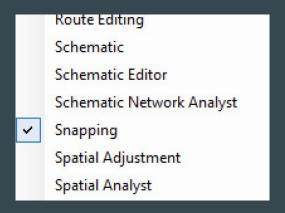

#### **Process**

Once, you drawn the boundary and wish to complete the boundary, you can either:

- Double click the end point
- $\circ$  OR Right click  $\rightarrow$  "Finish Sketch"
- o OR Hit F2
- If you make a mistake, you can complete the line and then, hit "Delete"
- REMEMBER: Save your edits often!
- On the "Editor" toolbar, go to "Attributes" and fill them in accordingly
- When you have completed digitization the map, select "Save Edits" and "Stop Editing"

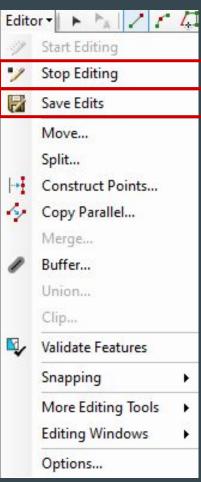

# Filling in the Remaining Attributes Part I

- After you have completed digitizing the map, you are going to fill in the remaining attributes following these steps:
  - $\circ$  Open Attribute Table  $\rightarrow$  Select the icon in uppermost right corner  $\rightarrow$  "Select All"
  - Once all the attributes are selected, open the Field Calculator

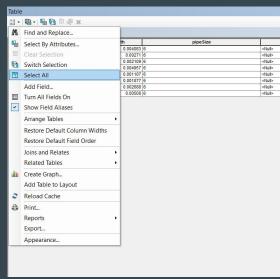

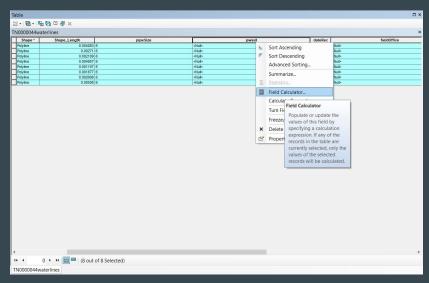

## Setting PCS for Lab Use

- Once the map is fully digitized and saved (will be in "...\_Scratch.gdb
  of its respective Field Office), use the "Projection Tool" to project
  the map into UTM Zone 16N (Lab Use)
- "Windows" → "Search" → "Project (Data Management" Tool
- This will prompt a pop-up window, select the "Input" (i.e. the digitized map) and the desired Coordinate System (UTM Zone 16N)- Projection: WGS\_1984\_UTM\_Zone\_16N
- Favorite the projection so you don't have to search for it next time
- Once the projection is set, move the map to the "..."\_UTM.gdb of its respective Field Office

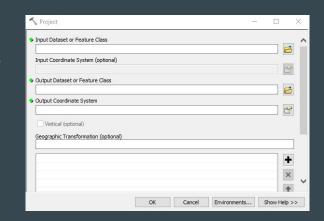

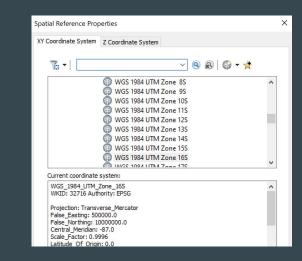

## Setting PCS for Stakeholder Use

- Now, you are going to set the projection of the map, so it is appropriate for stakeholder use
- Locate the digitized feature class in its respective "...\_Scratch.gdb, and use the "Projection Tool" to project the map into NAD 1983 StatePlane Tennessee FIPS 4100 Feet (Stakeholder Use)
- "Windows"  $\rightarrow$  "Search"  $\rightarrow$  "Project (Data Management" Tool
- This will prompt a pop-up window, select the "Input" (i.e. the digitized map) and the desired Coordinate System (NAD 1983 StatePlane Tennessee FIPS 4100 Feet)- Projection: NAD\_1983\_\_StatePlane\_Tennessee\_FIPS\_4100 (US Feet)
- Favorite the projection so you don't have to search for it next time
- Once the projection is set, move the map to the "..."\_StatePlane.gdb of its respective Field Office

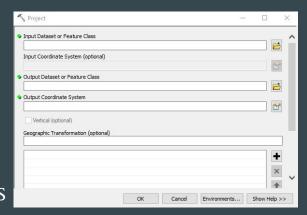

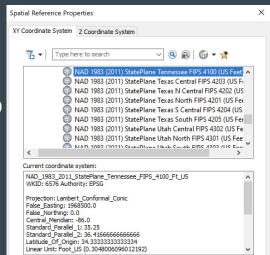

# Import the Feature Class to its Appropriate Feature Dataset

- Once the two different projections are set, you can import the feature classes into their respective feature datasets
- In the Catalog bar, navigate to the your DWJL Server connection ("Geospatial Water Sanitation"/"WaterDatabase\_United\_States"/"Tennessee"/ "-QA\_Restructure"/"Public\_water\_systems")
  - Locate the appropriate Field Office and open the "UTM.gdb" (i.e.
     Knoxville\_UTM.gdb)
  - Right-click the "" feature database, and select Import (Feature Class (single))
  - This prompt a pop-up box -- locate the input (the feature class in your Working Folder), name the Output Feature Class (TNXXXXXXXSA), and then select "OK"
- Complete this same process for the feature class in StatePlane, but in the "State plane.gdb → waterLine feature database"

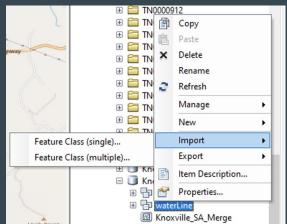

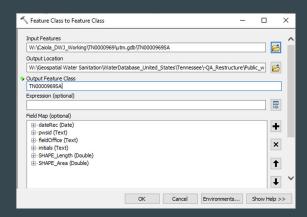

## Saving Work in ACCRE

- If you have ACCRE on a personal mount, the digitized map should already be saved in their respective "...\_UTM.gdb" and "...\_StatePlane.gdb" geodatabase because you created a direction folder connection to ArcMap
- Although, if you use ACCRE through their website, you will need to download the digitized maps (in both projections for lab and stakeholder use), and upload these maps to their appropriate geodatabase location via the website
  - Once in ACCRE, enter the PWSID folder of the map and go to the appropriate geodatabase (StatePlane or UTM). Go to "Upload"  $\rightarrow$  "Choose File"  $\rightarrow$  locate the digitized map file  $\rightarrow$  select the file  $\rightarrow$  "OK".

## Remember....

- If you are not 100% sure about any of the steps, please ASK QUESTIONS!
- Make sure to constantly save your work while you are working.
   ARC can crash from time to time.
- If possible, it is best to do work at Vanderbilt. Working through Pulse Secure at home tends to be a lot slower.
  - This is why copying the work onto your desktop is going to make things a lot easier!